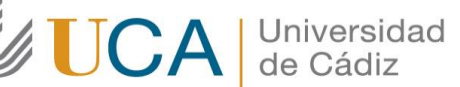

**Oficina de Internacionalización Universidad de Cádiz** Edificio Hospital Real Plaza Falla, 8. 11003 Cádiz. España. CAU[: http://cau-rrii.uca.es](http://cau-rrii.uca.es/)

## **Instrucciones para tramitar el Convenio de Subvención** de la ayuda Erasmus+ para los estudiantes salientes KA107 de la Universidad de Cádiz para el curso 2022/23:

1.- Debe entrar en la aplicación de gestión del programa Erasmus+ de la UCA [\(https://oriuca.uca.es/es/login/?next=/es/\)](https://oriuca.uca.es/es/login/?next=/es/), usando su Usuario y Contraseña del Campus Virtual. Le recomendamos que utilice el navegador Chrome o Mozilla Firefox.

2.- En el menú principal, debe acceder al apartado "Mis Datos", "Movilidades" y, posteriormente, a su movilidad, dependiendo de en qué fase fue seleccionado/a debe elegir "Erasmus+ KA107 SMS OUT curso 2022-2023 convocatoria 1" o "Erasmus+ KA107 SMS OUT curso 2022-2023 convocatoria 2". Luego pulse en "Detalles".

3.- Debe revisar sus Datos Bancarios y sus Datos de Movilidad. Si los Datos Bancarios **NO** son correctos o están incompletos, debe enviar un CAU [\(http://cau-rrii.uca.es](http://cau-rrii.uca.es/)), apartado "Erasmus Estudiantes Salientes", para comunicarlo y adjuntar el IBAN de la cuenta bancaria en la que desea recibir las ayudas. Le recordamos que debe ser titular de la misma. **En el caso de solicitar el cambio de cuenta bancaria, no podrá generar el convenio hasta que éste se realice**.

4.- En el apartado "Datos de Movilidad", debe comprobar que las fechas provisionales de su movilidad se corresponden con su periodo de estancia en la institución de destino.

- Si tiene la Carta de Aceptación o el Certificado de llegada cumplimentado por su universidad de destino y las fechas de su expediente Erasmus no coinciden con las que aparecen en estos documentos, debe modificarlas usando la opción "Introducir fechas". A continuación, pulse "Guardar".

- Si aún no dispone de ninguno de ellos, debe introducir las fechas más aproximadas a su estancia real. A continuación, pulse "Guardar".

5.- En el apartado "Fuentes de Financiación" podrá ver las cantidades de las ayudas Erasmus+ que le corresponden de los organismos financiadores, según el periodo de estancia previsto, teniendo en cuenta el número máximo de meses financiados por cada organismo.

6.- En el apartado "Condiciones de movilidad", situado al final, podrá ver los documentos que ha ido entregando y su validación. Si un documento aparece como "NO" validado, tendrá una observación indicándole el motivo y el modo para subsanarlo. *El único documento que debe aparecer como "No Validado" es el "Convenio de Subvención generado".*

7.- Al comienzo de la pantalla aparece el botón "Convenio", que se activa después de tener las fechas de movilidad guardadas. Debe pulsar sobre el mismo para generar el Convenio de Subvención.

8.- A continuación se generará un PDF, que deberá descargar y **guardar en su ordenador**. Le informamos que debe leer detenidamente el documento.

9.- En la página 3 se encuentra el apartado de firma. Debe proceder de la siguiente manera:

- **NO** debe escribir ni lugar ni fecha de firma.
- Debe firmar el documento con el Certificado de firma digital de Persona Física expedido por la FNMT usando la aplicación "Autofirma" o "Valide".
- A continuación, debe subir el Convenio firmado a su expediente Erasmus en la aplicación (**todas las páginas en un único PDF tamaño máximo 4 MB**) usando la opción "Convenio firmado".

## 10.- **PLAZO LÍMITE DE ENTREGA DEL CONVENIO DE SUBVENCIÓN FIRMADO**:

El estudiante seleccionado deberá generar y subir a la aplicación de gestión del programa el **Convenio de Subvención firmado**, **como mínimo 30 días antes de comenzar su periodo Erasmus+ (MUY IMPORTANTE**: aquellos estudiantes cuyo inicio de la movilidad se efectúe antes del 20 de septiembre de 2022 deberán de tener este documento subido a su expediente de Movilidad en la aplicación de gestión del programa **antes del 5 de julio de 2022**.